**Van: Scouts en Gidsen Vlaanderen Aan: Aanmaakdatum:** 07 Februari 2022

**Status:** Ter informatie

**NOTA** 

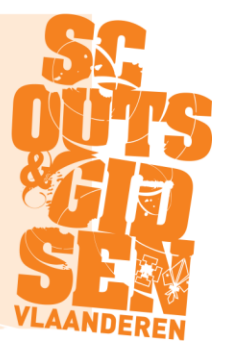

# **Handleiding Onkosten applicatie**

Dit document beschrijft kort de verschillende stappen die moeten gevolgd worden om gemaakte onkosten op een correcte manier in te dienen.

## **Stap 1**

Via onderstaande link krijg je toegang tot de applicatie :

[https://onkosten.scoutsengidsenvlaanderen.be](https://onkosten.scoutsengidsenvlaanderen.be/)

Deze leidt je naar de login pagina van de GroepsAdmin. Wanneer je je hier aanmeldt kom je vervolgens op het startscherm van de applicatie terecht.

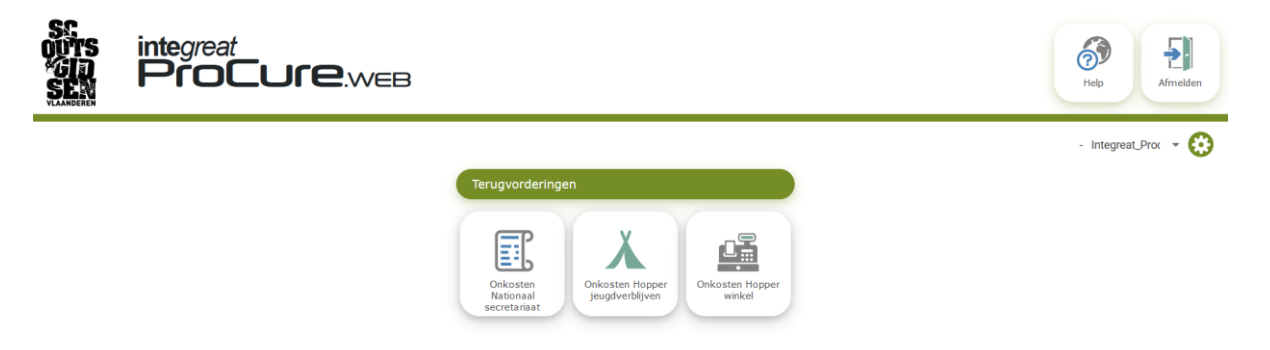

#### **Stap 2**

Selecteer voor welke entiteit je onkosten indient : NS – Hopper JVB – Hopper Winkel Nadat je de keuze hebt gemaakt kom je op het onderstaande scherm terecht.

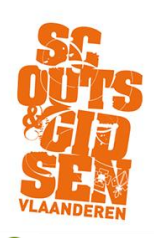

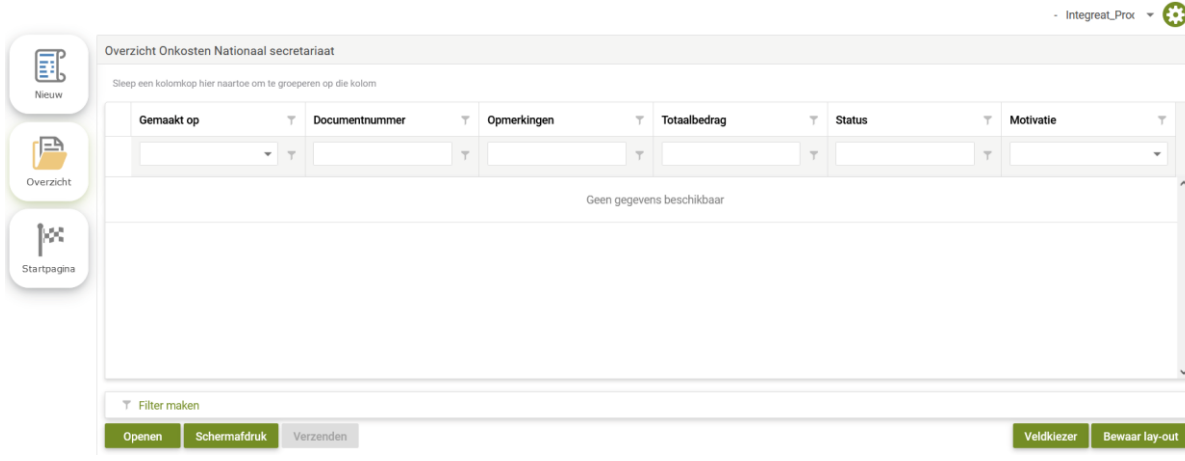

Verklaring keuze knoppen links :

- Nieuw : indienen nieuwe onkosten (cfr Stap 3)
- Overzicht : geeft je een overzicht van alle ingediende onkosten
- Startpagina : hierdoor kom je terug op de beginpagina van de applicatie (cfr  $Stab$ <sup>1)</sup>

## **Stap 3**

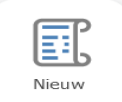

Voor het indienen van nieuwe onkosten, selecteer je de knop Je kan nu beginnen om je onkosten in te dienen.

In het 1ste scherm moet je een aantal 'algemene' gegevens invullen :

- ➢ Selecteer de **entiteit** (in de boekhouding noemen we dit "de Kostenplaats") waarvoor je onkosten wil indienen
- ➢ Op basis hiervan wordt de **begrotingsverantwoordelijke** automatisch ingevuld
- ➢ Selecteer de juiste **maand**

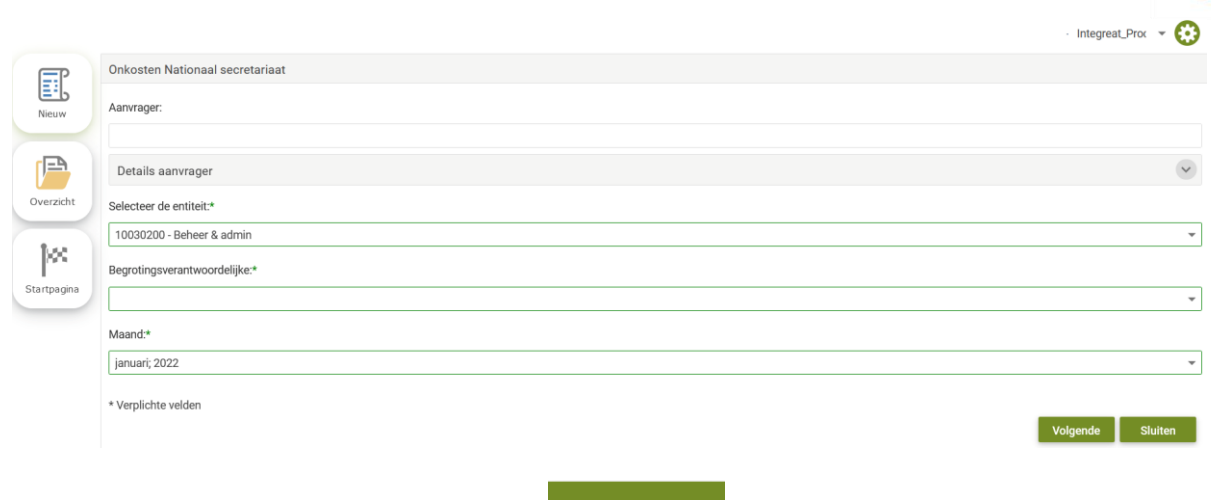

Volgende Als alles is ingevuld druk je op de knop

In het 2de scherm specifieer je het 'type' onkosten die je hebt gemaakt – via het plusteken kan je een kost ingeven :

- ➢ Geef aan of het om een **dienstverplaatsing** ging (wagen openbaar vervoer fiets) en vul de nodige details in : datum, reden, kostenplaats, aantal km……
- ➢ Indien het andere onkosten betreft vul je ook daar de nodige details in : datum, omschrijving, kostenplaats
- ➢ Voeg evt. een **interne opmerking** toe
- ➢ Opgelet : Ingeval van vervoersonkosten openbaar vervoer en/of andere onkosten dien je verplicht een **bijlage** toe te voegen (bv. treinticket of kassaticket supermarkt) !

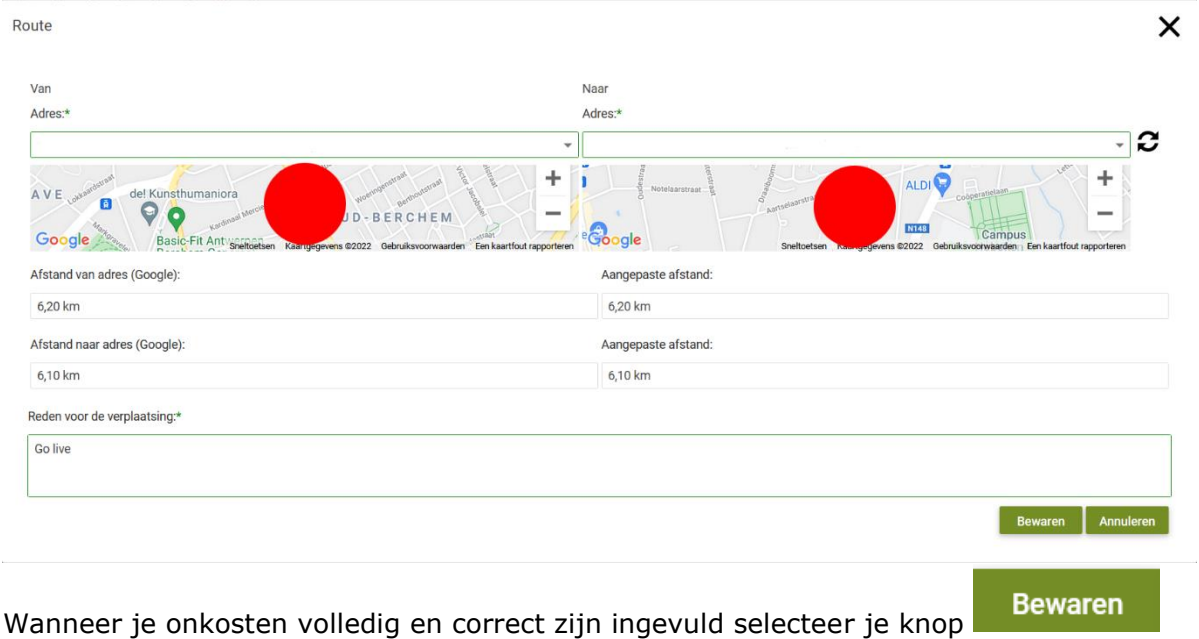

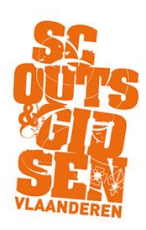

Preview Indien je een overzicht wil kan dit via de knop

Je krijgt dan een globaal én een detail overzicht van alle onkosten die je wenst in te dienen

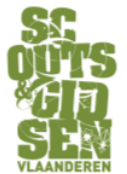

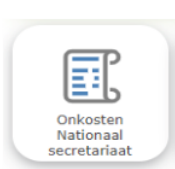

Scouts en Gidsen Vlaanderen vzw Wilrijkstraat 43 2140 Borgerhout

Datum indiening: 09-02-2022

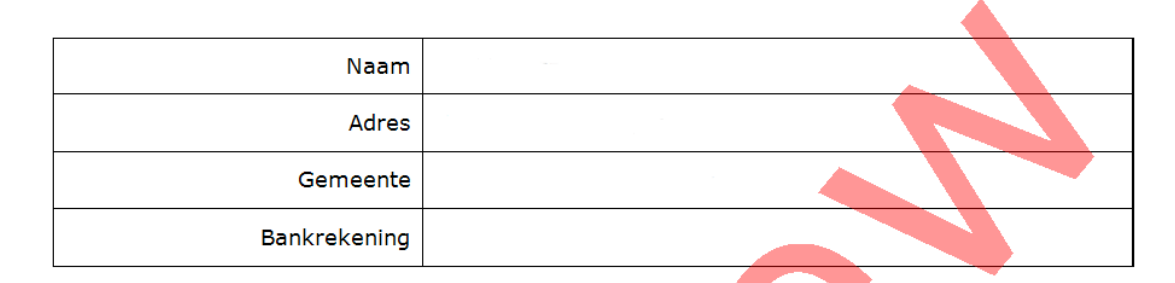

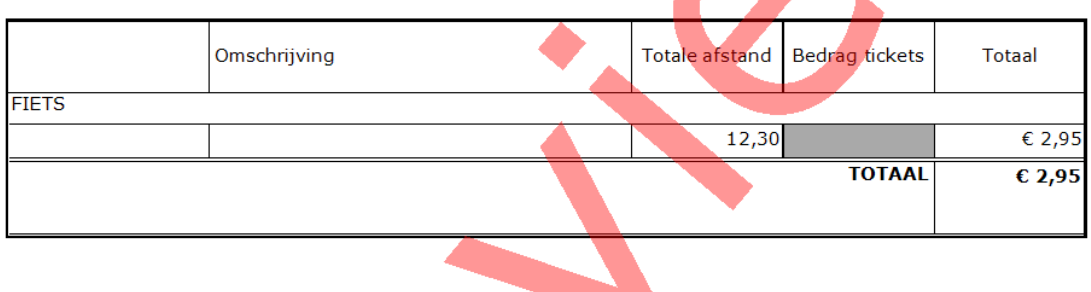

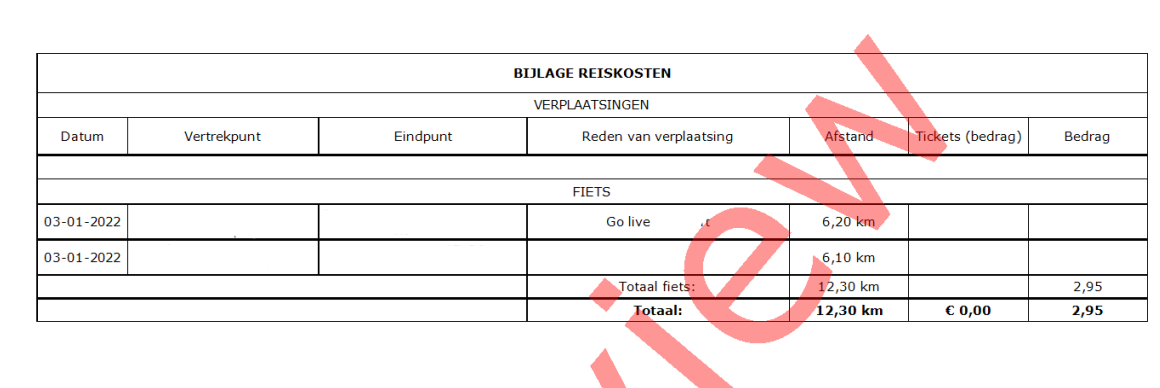

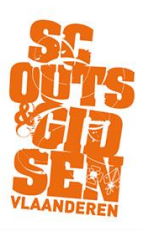

# **Stap 4**

Als laatste stap, teneinde je onkosten in te dienen, druk je op de knop

Je ontvangt hiervan ook een bevestigingsmail.

Verzenden